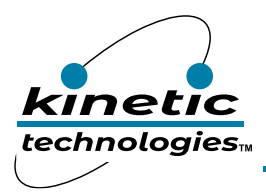

# **EVAL Kit Quick Start Guide KT1622**

# Low Voltage 16-Bit I<sup>2</sup>C-bus I/O Expander

### **EVAL Kit Physical Contents**

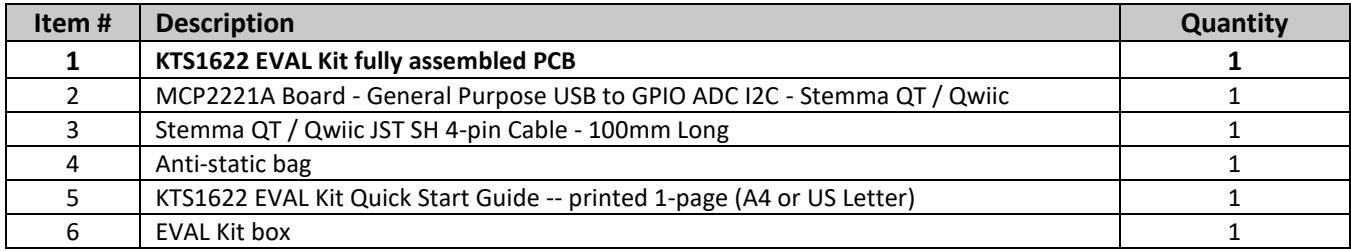

#### **QR Links for Documents**

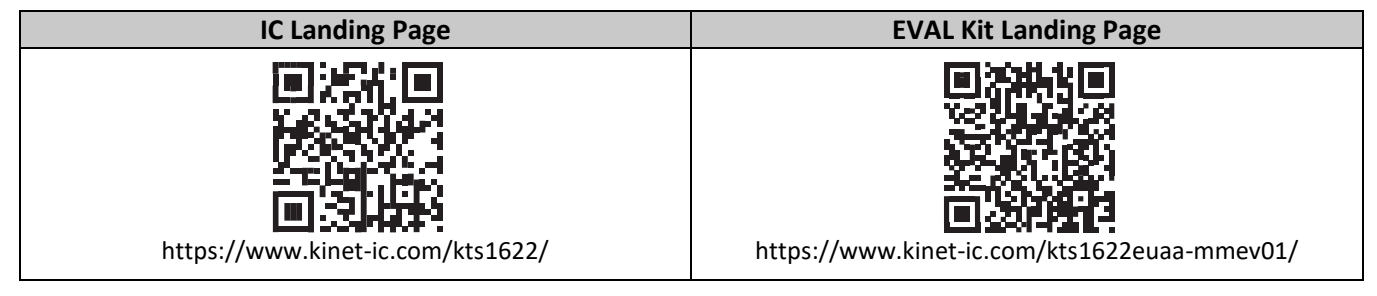

## **User-Supplied Equipment**

1. Digital Multimeter – one or more, used to measure input/output voltages and currents.

### **Quick Start Procedures**

- 1. Connect the Stemma QT 4-wire cable (GND, 3V3, SDA, SCL) to the KTS1622 evaluation board connector CN1, as shown in the Typical Test Setup Figure below.
- 2. Connect the other end of the Stemma QT cable to the MCP2221A USB to I2C interface board.
- 3. Connect the MCP2221A board to a computer via the USB type-C cable.
- 4. Once the evaluation board is connected to the computer via the MCP2221A interface board, the KTS1622 evaluation board green LED D1 should be turned on indicating that the board is powered from the computer. The on-board VIN supply voltage should be around 3.3V. No external power supply is required.
- 5. Install GUI software.

#### **Graphical User Interface (GUI)**

- 1. Download and install GUI software located on EVAL Kit Page
	- a. (https://www.kinet-ic.com/kts1622euaa-mmev01/).
- 2. After installing software, the interface will appear with the status message "USB Device Attached" at the bottom left side of the window.
- 3. If the displayed message is "USB Device Detached", make sure the computer is properly connected to the board.